## Cómo Presentar un Reembolso en EMA

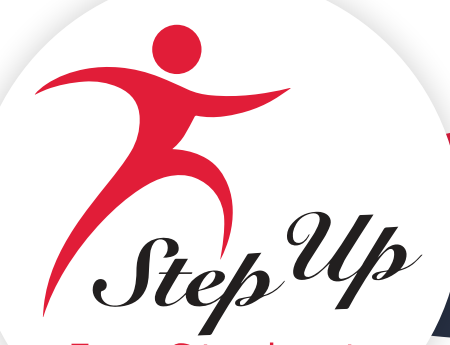

For Students **Instrucciones:** Utilice esta guía de referencia para saber cómo enviar una solicitud de reembolso para un estudiante.

- 1. Inicie sesión en [EMA](https://stepupforstudents.org/ema/apply).
- 2. Cuando envíe un reembolso por primera vez (para un estudiante financiado) y aún no ha configurado un método de pago, deberá seguir los pasos a continuación para configurar su capacidad para recibir pagos de reembolso directamente.
	- a. Desde el panel de control de EMA, seleccione el **icono de la persona** en la esquina superior derecha de la pantalla.

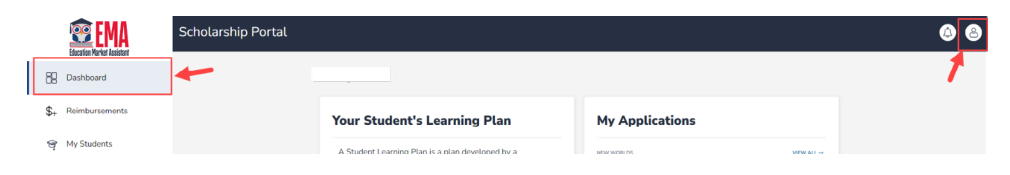

b. Seleccione **EDITAR PERFIL** en la ventana emergente que aparece.

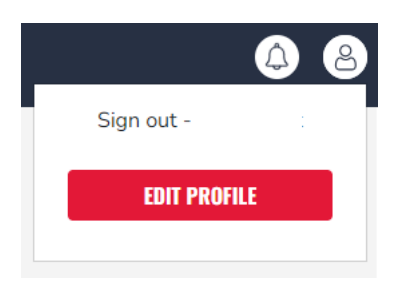

c. Aparece la pantalla **Perfil de Guardián** (en la pestaña Mi Perfil). Desplácese hacia abajo hasta la sección **Método de Pago** (centro de la página) y seleccione **ADMINISTRAR**.

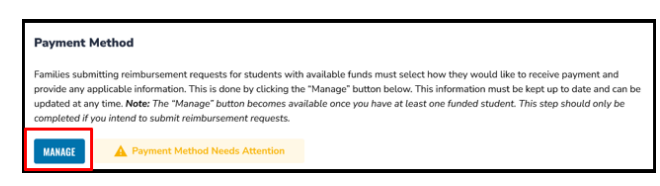

Nota: El botón ADMINISTRAR estará disponible después de guardar su perfil por primera vez..

d. Aparece la ventana emergente **Método de Pago**. La información de su dirección se rellena desde su perfil de EMA (**paso** 1).

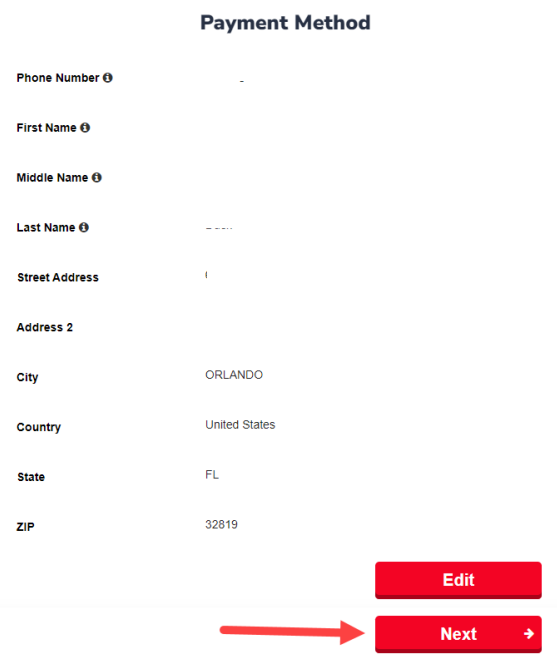

- e. Seleccione Siguiente para continuar con la selección del método de pago que prefiera. **¡Importante!** No edite su dirección aquí. Si es necesario actualizar su dirección, hágalo en su Perfil de Guardián.
- f. En la siguiente pantalla (paso 2), utilice el menú desplegable para seleccionar cómo recibirá el pago de los reembolsos aprobados.

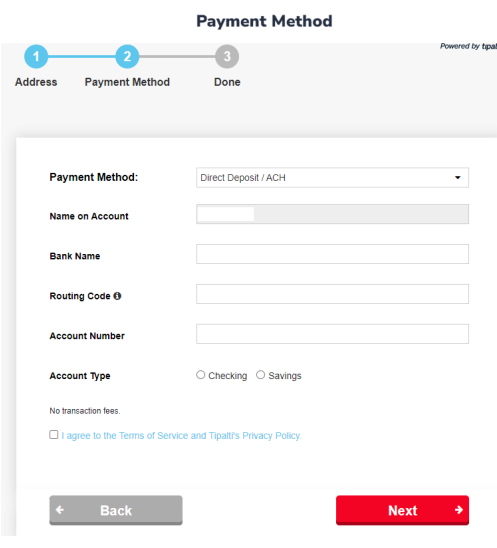

- Sus 3 opciones de pago son:
	- 1. Depósito Directo (ACH)

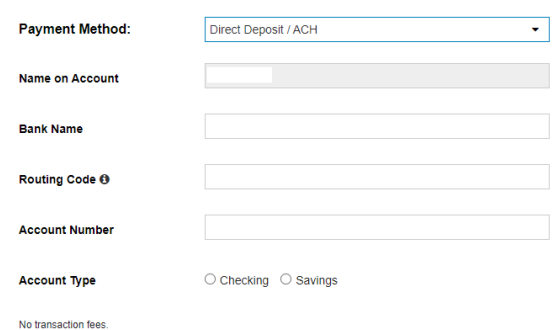

- o Complete los campos:
	- i. Nombre en la Cuenta
	- ii. Nombre del Banco
	- iii. Código de Enrutamiento
	- iv. Número de Cuenta
	- v. Tipo de Cuenta
	- vi. Corriente o
	- vii. Ahorros

**Nota:** Para ayudar a mantener su información segura, su información bancaria no se almacena en EMA.

## 2. Cheque

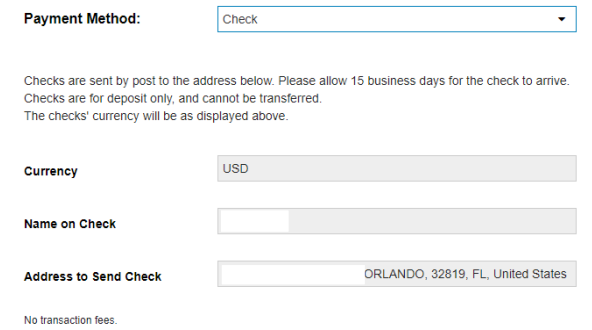

o Complete los campos:

- i. Moneda
- ii. Nombre en el Cheque
- iii. Dirección para Enviar el Cheque

3. PayPal

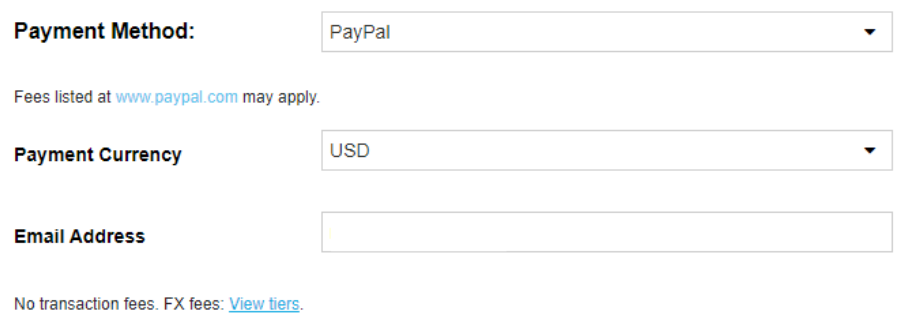

o Complete los campos:

- i. Moneda de Pago
- ii. Correo electrónico

**Nota:** Es posible que se apliquen tarifas de cambio de divisas (que se aplican cuando una transacción involucra moneda extranjera).

g. Seleccione la **casilla de verificación** para aceptar los términos de la Política de Privacidad de Tipalti y, a continuación, seleccione **Siguiente (Next)**.

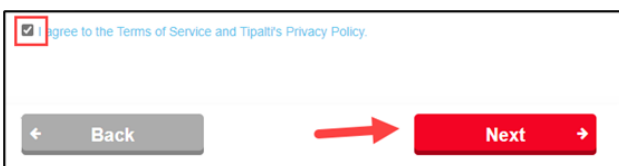

h. ¡Ya está todo listo! El mensaje verde (arriba del **paso 3**) aparece cuando se completa el método de pago.

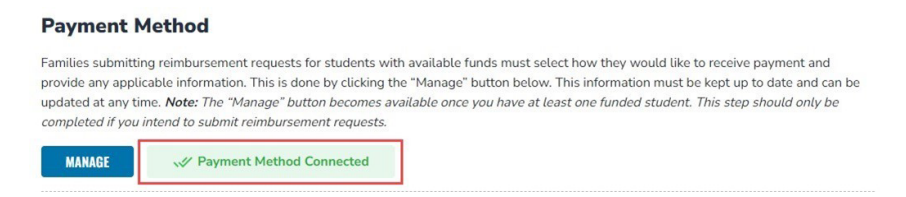

i. Este cambio puede tardar hasta 12 horas en reflejarse en su cuenta EMA. Si continúa viendo el mensaje "El método de pago necesita atención" después de actualizar su método de pago, por favor cierre sesión, abra una nueva ventana y vuelva a iniciar sesión.

j. Cuando esté conectado, debería ver la siguiente pantalla (arriba del paso 3) además del cuadro verde de arriba.

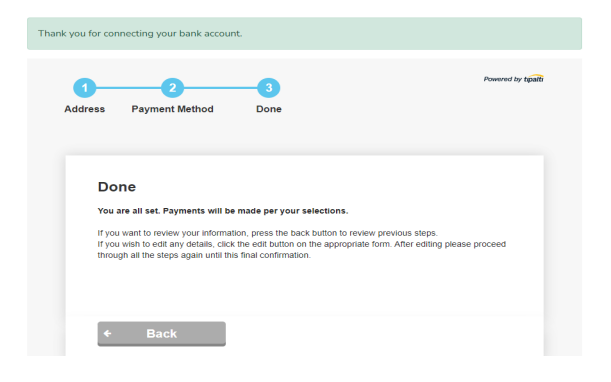

k. Seleccione la X en la esquina superior derecha de la pantalla.

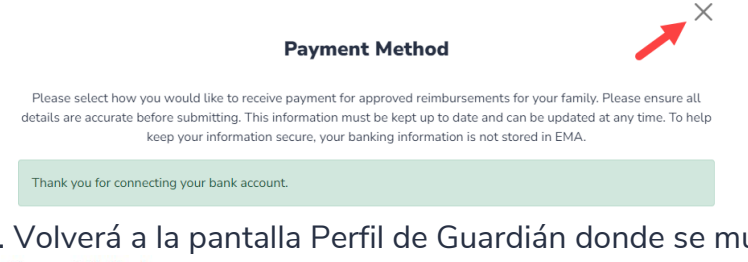

l. Volverá a la pantalla Perfil de Guardián donde se muestra el **Método de Pago Conectado**

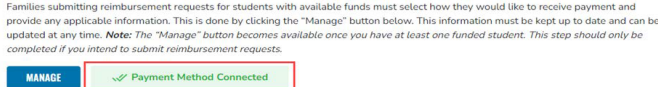

**Nota:** Para seguir enviando solicitudes de reembolso dentro de EMA, deberá seleccionar un método de pago. Si no actualiza esta información en su perfil hoy, se le recordará en varias pantallas de EMA antes de que pueda enviar un reembolso.

3. Para volver a su solicitud de reembolso, seleccione **Reembolsos** en el panel izquierdo de la Página de Inicio.

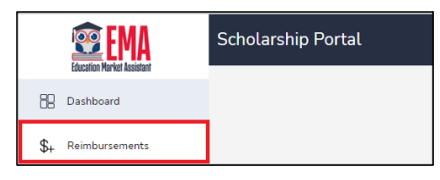

4. Desde la pantalla Reembolsos, seleccione **NUEVO**.

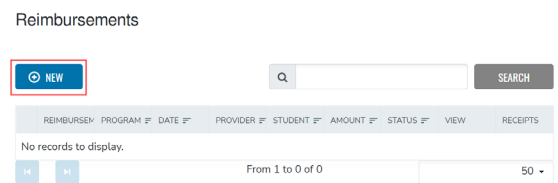

5. Desde el menú desplegable, seleccione un estudiante y, a continuación, seleccione CONTINUAR.

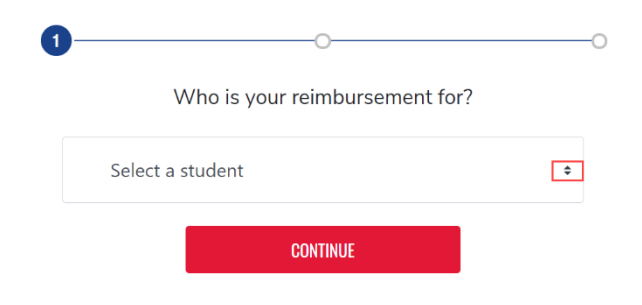

6. Arrastre y suelte un archivo en el ícono  $\Delta$  para cargar el documento principal o recibo para el estudiante

seleccionado.

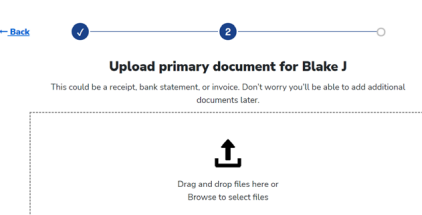

**Nota 1:** El archivo debe ser png, jpg o PDF.

**Nota 2:** Seleccione el ícono para buscar documentos, que se pueden agregar más adelante (ver más abajo).  $\ddot{\mathbf{t}}$ 

7. Seleccione Vista Rápida para revisar el documento o recibo, según sea necesario y, a continuación,

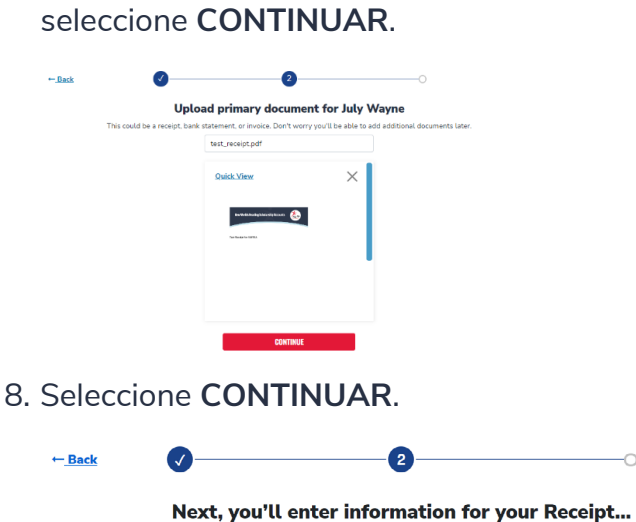

**CONTINUE** 9. Complete los **campos obligatorios** para cada artículo. Para agregar otro artículo a la solicitud de reembolso, seleccione **AGREGAR ARTÍCULO**. Cuando se agreguen todos los artículos y se completen los campos, seleccione **LISTO**.

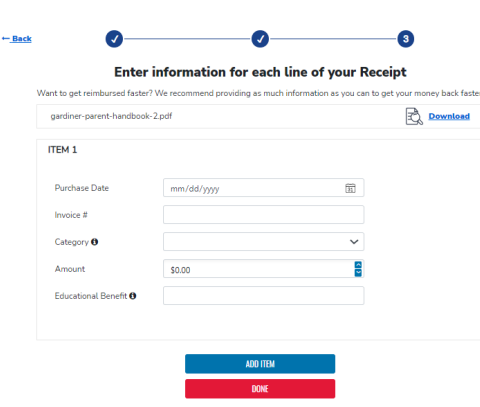

Nota 1: Seleccione Descargar para revisar el documento principal o recibo cargado en el reembolso. Nota 2: Seleccione Atrás para volver atrás y realizar las modificaciones necesarias. 10. Aparecerá la pantalla de revisión. Seleccione **ENVIAR PARA APROBACIÓN** para completar la solicitud de reembolso.

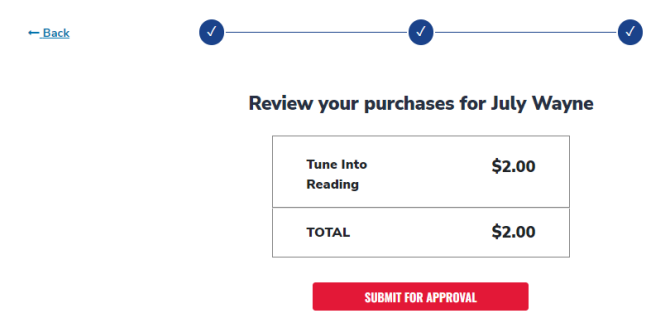

11. Verá la siguiente pantalla después de enviar su solicitud de reembolso.

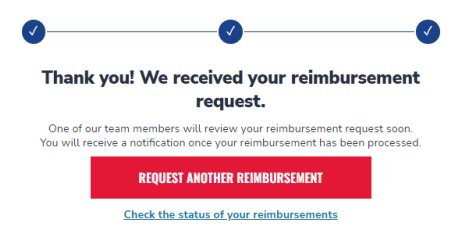